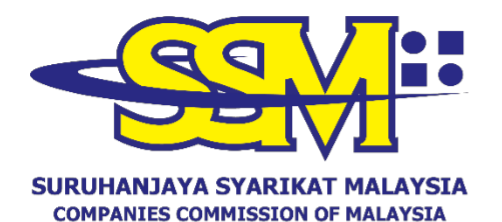

(Agensi di bawah KPDNHEP)

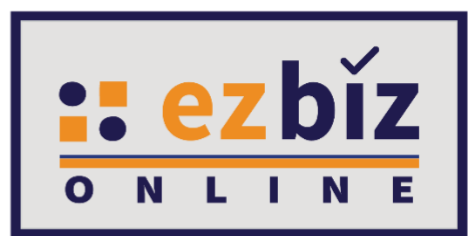

# **TATACARA PENGGUNA EZBIZ PENDAFTARAN PERNIAGAAN BARU**

# **(SKIM PENDAFTARAN PERNIAGAAN PRIHATIN)**

**Versi 5.1**

**20 Oktober 2022**

## **CARA-CARA PERMOHONAN PENDAFTARAN SKIM PENDAFTARAN PERNIAGAAN PRIHATIN SSM MELALUI PORTAL EZBIZ ONLINE**

## **A. CARA MENGEMUKAKAN PERMOHONAN PENDAFTARAN PERNIAGAAN BARU**

- 1. Layari portal [ezbiz.ssm.com.my](https://ezbiz.ssm.com.my/)
	- **(a)** Masukkan **"USERNAME"**
	- (b) Masukkan **"PASSWORD"**  boleh klik ikon mata jika ingin lihat **"password"** yang ditaip
	- **(c)** Masukkan **"VERIFICATION CODE"**
	- **(d)** Klik **"Sign In"**

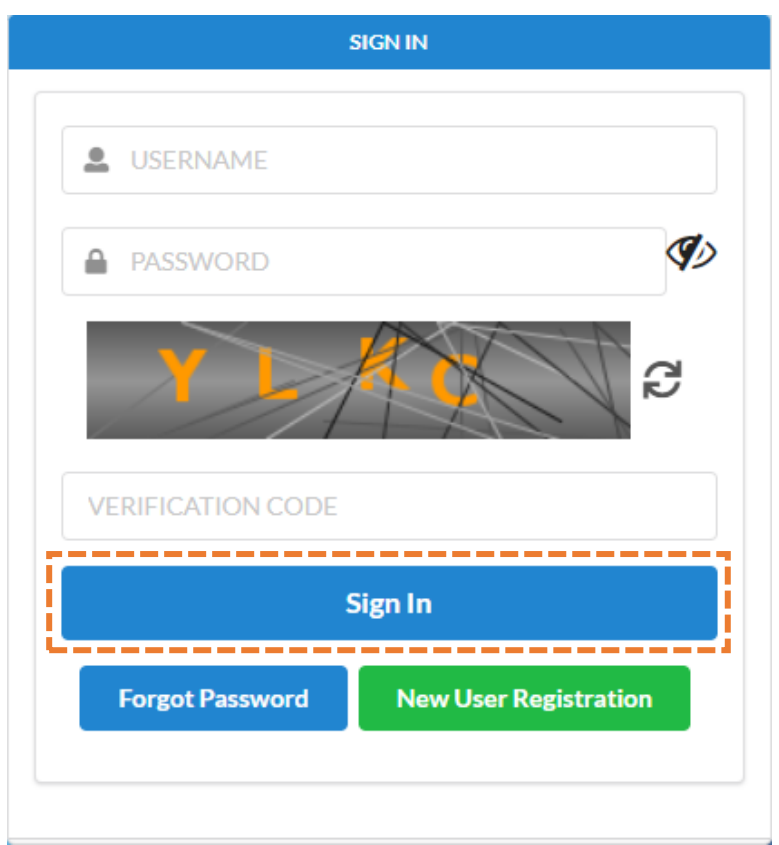

**2.** Klik **"My Business Services"**

## **(a)** Klik **"New Business Registration"**

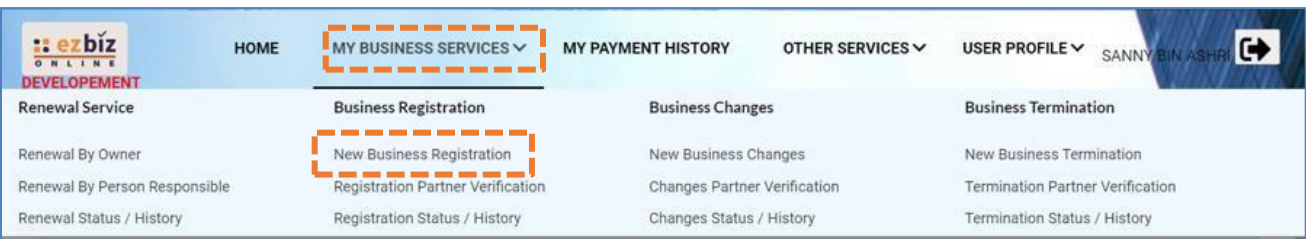

### **3. "Main Information"**

- (a) Sila pilih **"Name Type"** sama ada:
	- i. **"Trade Name"** Menggunakan Nama Tred.
	- ii. **"Personal Name"**  Menggunakan nama sendiri seperti dalam Kad Pengenalan (MyKad/MyPR)
- **(b)** Masukkan **"Business Start Date"**
- **(c)** Masukkan **"Partnership Agreement Date"** (**jika ada)**
- **(d)** Sila pilih **"Incentive"** dan pilih **"Skim Pendaftaran Perniagaan Prihatin (SPPP)"**
- **(e)** Sila pilih **"SPPP Category"** samada **"Pelajar IPT Sepenuh Masa"** atau **"Usahawan Kumpulan B40"**
- (f) Sila pilih **"Registration Period"** dengan membuat pilihan bermula 1 tahun hingga 5 tahun. Pengecualian bayaran untuk **tahun pertama sahaja**.
- (g) Pada bahagian **"Business Info"**, pilih **"Yes"** kerana tiada sebarang bayaran akan dikenakan
- **(h)** Status akan menunjukkan **"DATA ENTRY"**

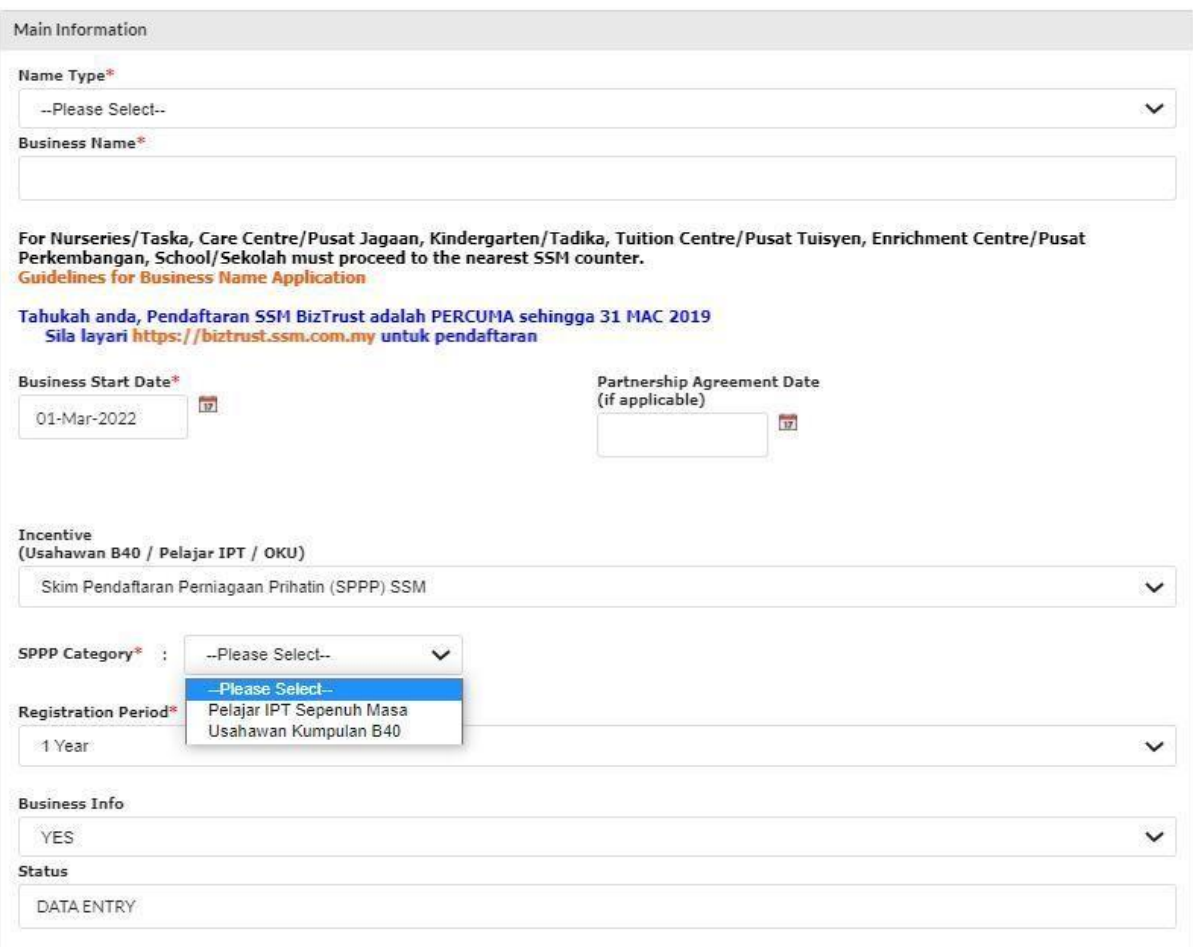

- 4. Sila pilih:
	- (a) **"Has Branch(es)?"**  Pilih klik **"YES"** jika ada cawangan. Klik **"NO"** jika tiada cawangan.
	- (b) **"Is Online Seller?"**  Pilih klik **"YES"** jika perniagaan secara atas talian. Pilih klik **"NO"** jika tidak berkenaan.

Has Branch(es)?\*

--Please Select--

#### Is Online Seller ?

--Please Select--

## **5. "Main Address" dan "Mailing Address"**

- (a) Masukkan bahagian yang bertanda \*
- (b) Klik POSKOD dahulu, senarai **"TOWN"** akan keluar
- (c) Jika **"Mailing Address"** sama dengan **"Main Address"** tekan **"Copy From Main Address"**
- **(d)** Tekan butang **"Next"**

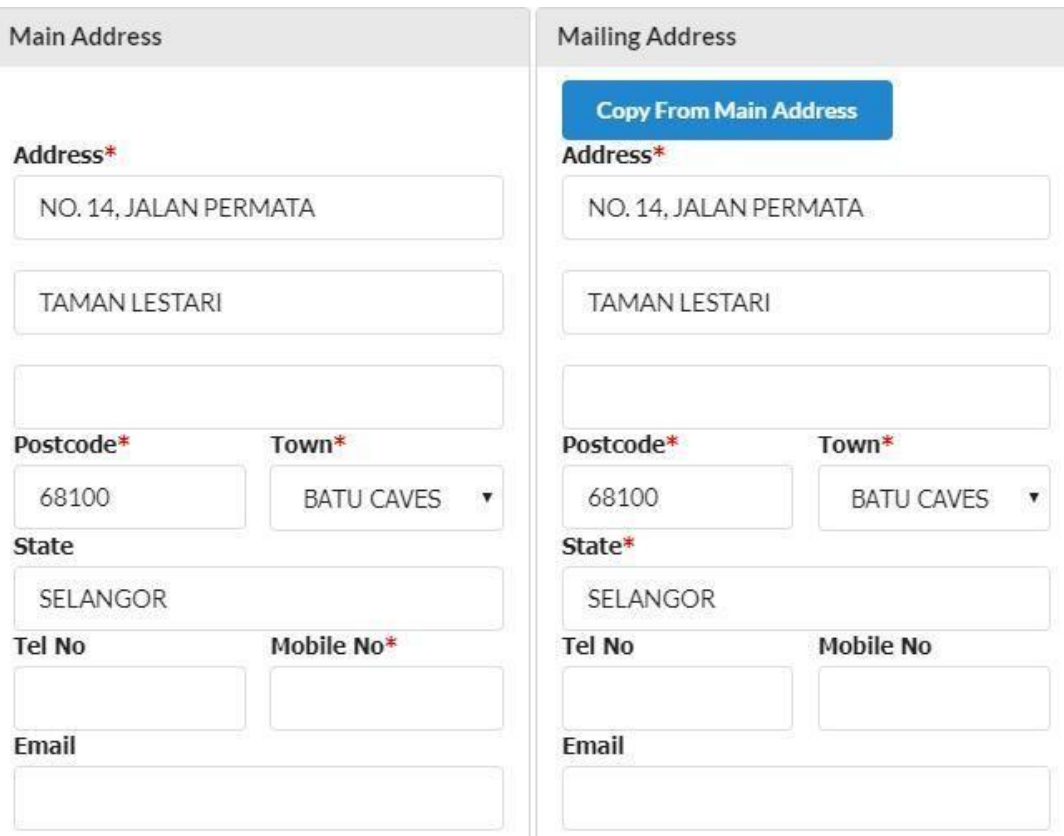

# 6. **"Branches Information"** (hanya terpapar jika klik **"YES"**)

- (a) Masukkan bahagian yang bertanda \*
- **(b)** Klik **"Add/Update Branch".**
- (c) Sebarang pertambahan cawangan akan dikenakan bayaran RM5.00 untuk satu cawangan setahun
- **(d)** Tekan butang **"Next"**

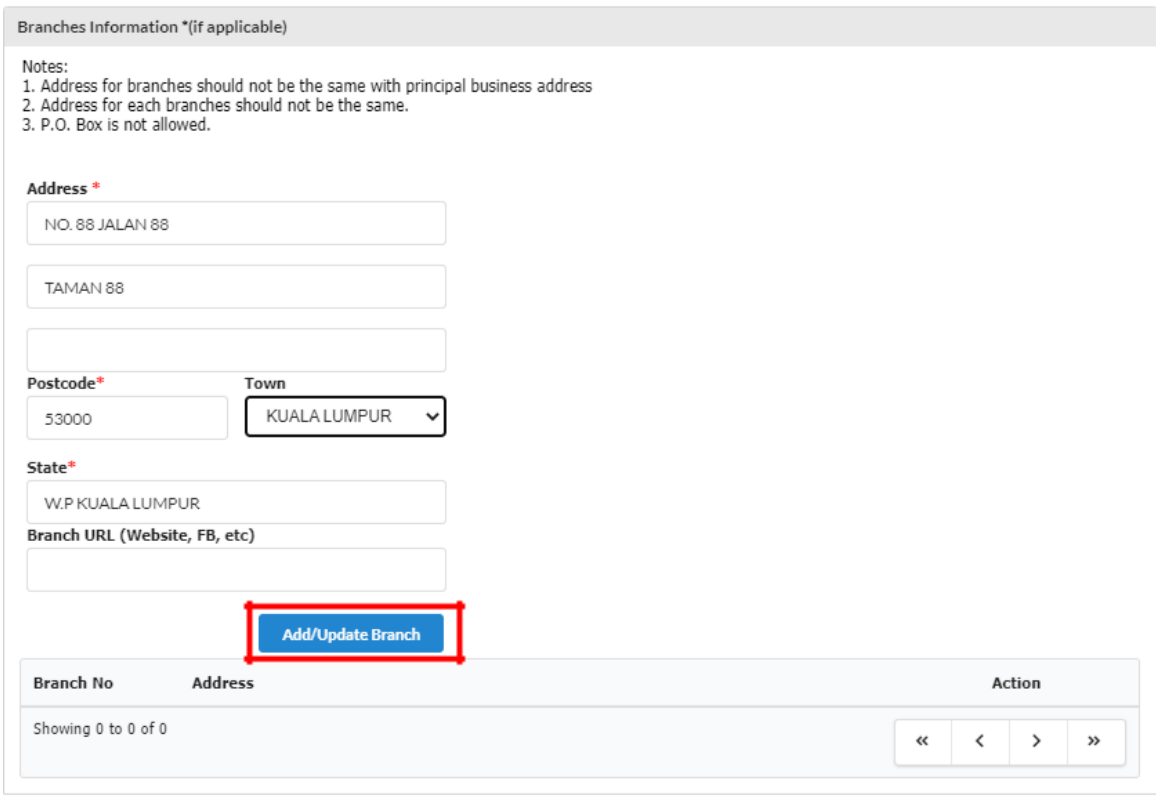

Previous

Next

## **7. "Business Information"**

(a) Nyatakan jenis perniagaan di ruangan **"Business Description"**. Sila pastikan jenis perniagaan adalah bersesuaian dengan nama perniagaan. Contoh nama perniagaan adalah Restoran Seri Murni dan jenis perniagaan yang bersesuaian adalah menjual makanan dan minuman sahaja.

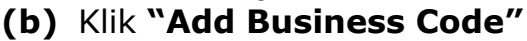

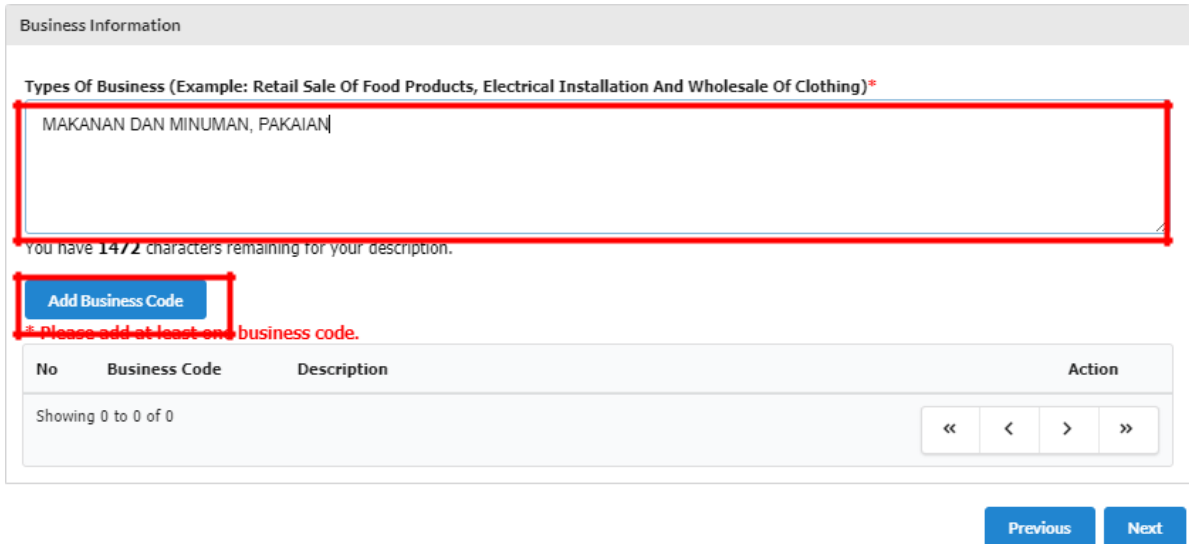

- (c) Isikan jenis perniagaan dalam kotak **"Keyword"** dan klik **"Search"**
- **(d)** Pilih **"Business Code"** yang berkaitan sekurang-kurangnya 1 pilihan dan klik **"Add Selected Code"**

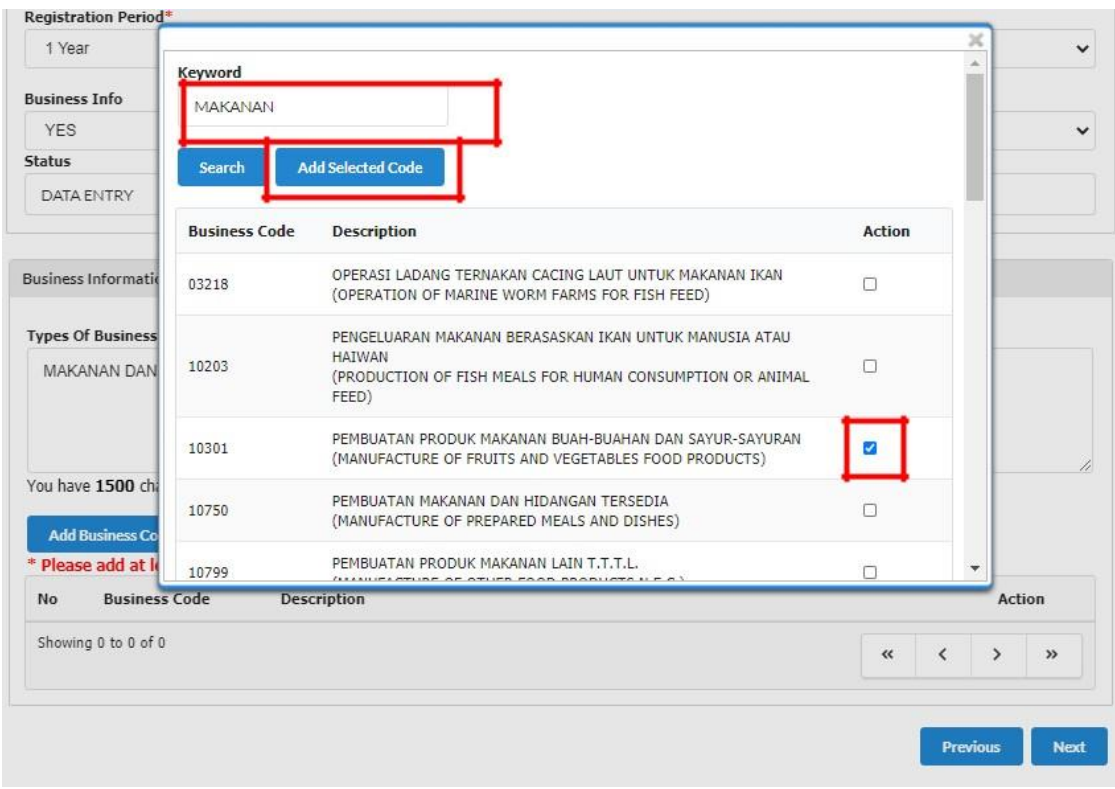

**(e)** Setelah selesai, Tekan butang **"Next"**

Nota:

• Jenis perniagaan yang ingin dijalankan **MESTI** ditaip di ruangan *Business Description* manakala bagi *Business Code* perlulah dipilih sekurang-kurangya satu kod. Namun, kod yang dipilih tidak akan terpapar di sijil SSM dan maklumat perniagaan (*Business Code* yang dipilih hanya untuk kegunaan dalaman SSM sahaja).

## **8. "Owner Information"**

(a) Klik ikon di **"Action"** untuk menyemak atau mengemaskini maklumat pemilik.

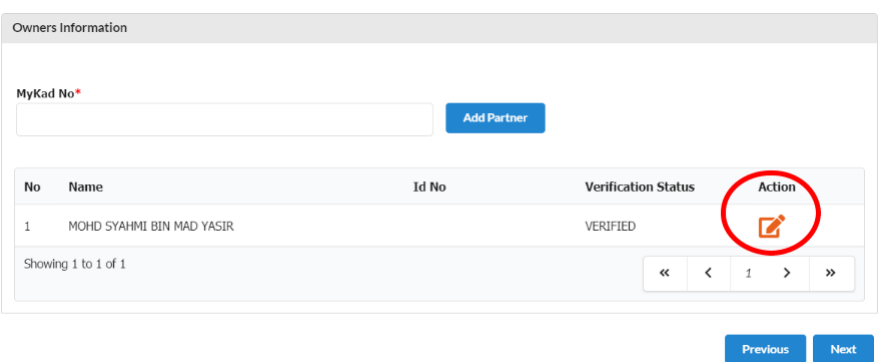

- (b) Bahagian pemilik akan terpapar secara automatik kerana pemilik telah membuat verifikasi sebelum membuat permohonan.
- **(c)** Selepas kemaskini maklumat, sila tekan **"update"** manakala jika tiada perubahan maklumat sila tekan **"close"**
- **(d)** Tekan butang **'Next'.**

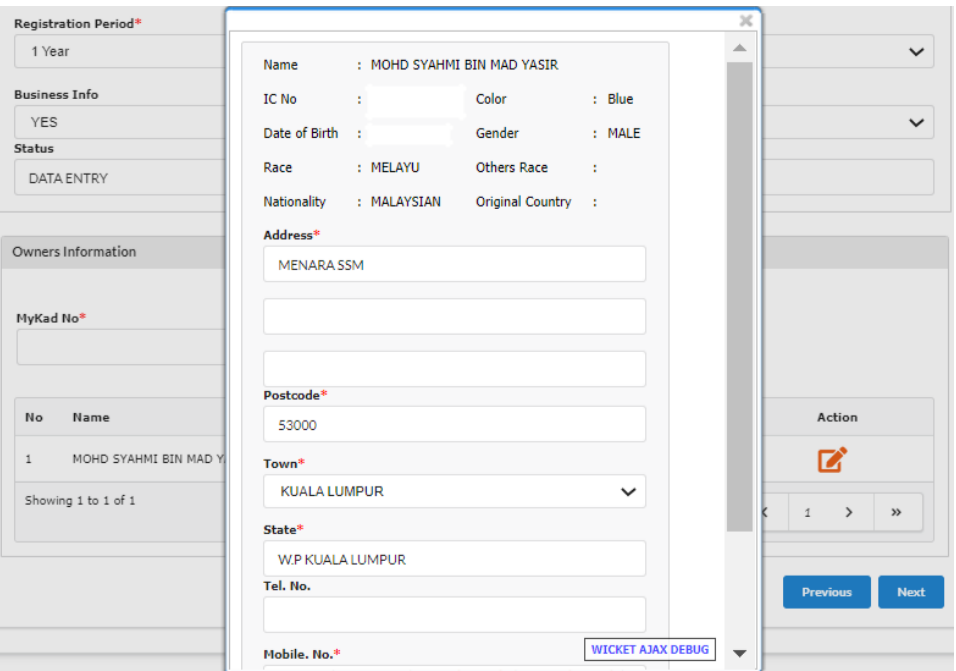

9. **"Attachment"** – Sila lampirkan dokumen dalam format pdf yang diperlukan mengikut kategori permohonan seperti berikut:

#### **Usahawan Kumpulan B40:**

- i) Bukti pengesahan menerima bantuan khas kerajaan melalui MOF/LHDN yang memanfaatkan golongan B40 atas nama atau No. Mykad/MyPR penerima/pasangan; dan
- ii) Salinan Sijil Perkahwinan/kad pengenalan suami dan isteri menunjukkan alamat kediaman yang sama atau apa-apa dokumen sokongan yang membuktikan hubungan suami/isteri pemohon.

### **Pelajar IPT:**

• Salinan surat perakuan pelajar dari pihak IPTA/ IPTS/Politeknik/Kolej/Institut Kemahiran/Pusat Kemahiran.

Klik "**Choose File"** & pilih dokumen yang perlu diupload. Kemudian, klik butang **"Upload".**

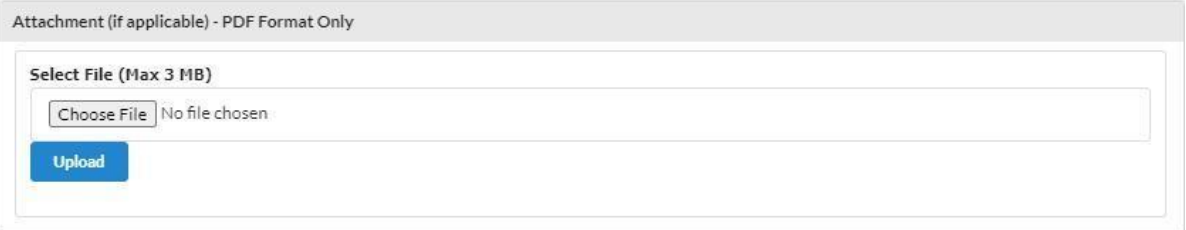

## **10. "Fee & Declaration"**

- (a) Semak bahagian bayaran dan tandakan √ di bahagian Deklarasi.
- (b) Klik **"Submit for Verification"** untuk hantar permohonan.

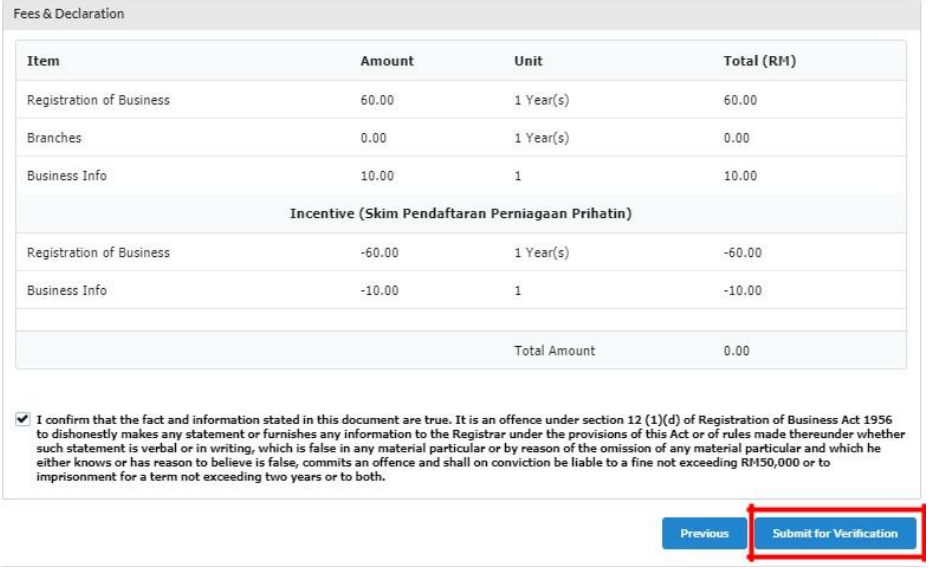

## **B. SEMAKAN STATUS PERMOHONAN SKIM PENDAFTARAN PRIHATIN**

## **1.** Klik **"My Business Services" (a)** Klik **"Registration Status / History"**

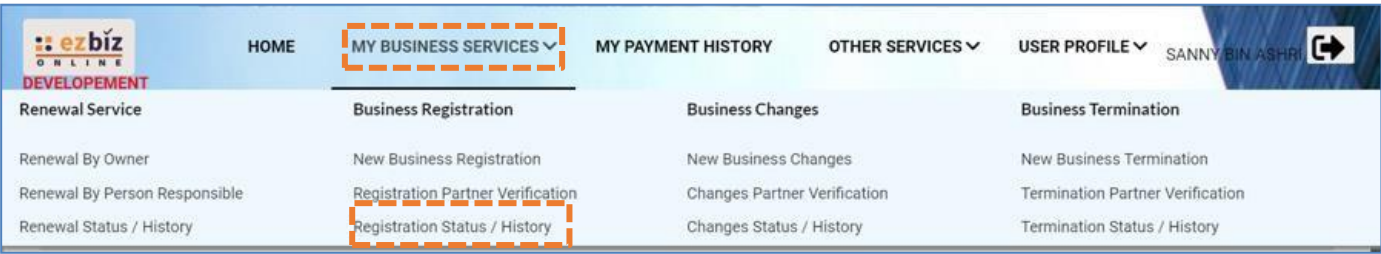

- 2. Semakan status permohonan pada tab:
	- (a) Tab **"Incentive"**  Permohonan masih dalam proses untuk semakan dokumen sokongan.
	- (b) Tab **"Query"**  Permohonan dikuiri perlu dikemaskini diruang berkaitan dan dijawab kuiri tersebut. Klik button action untuk menjawab kuiri tersebut. Selepas mengemaskini dan jawab kuiri, sila hantar semula untuk permohonan diproses.
	- (c) Tab **"In Process"**  Permohonan masih dalam proses untuk semakan pendaftaran baharu.
	- (d) Tab **"Approved/Reject"** Permohonan diluluskan dan perlu download sijil/maklumat perniagaan dalam tempoh 14 hari dari tarikh kelulusan.

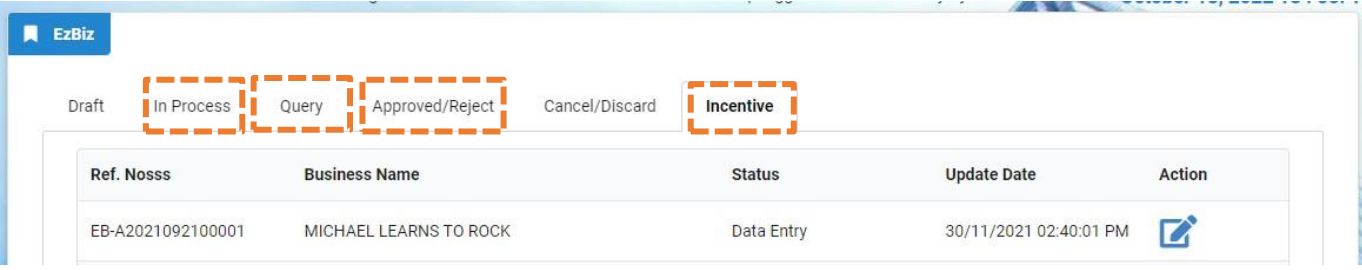

## **C. CARA-CARA MENAMBAH RAKAN KONGSI**

Untuk Skim Pendaftaran Perniagaan Prihatin, sila pastikan rakan kongsi adalah dari golongan yang layak untuk skim ini, iaitu Usahawan Kumpulan B40 atau Pelajar IPT Sepenuh Masa dan tiada perniagaan yang masih aktif.

Jika rakan kongsi bukan dari golongan yang dinyatakan, permohonan tidak layak untuk didaftarkan di bawah skim ini.

## **1. "Owner Information"**

- (a) Masukkan no. kad pengenalan di ruangan bertanda \*
- **(b)** Klik **"Add Partner"**

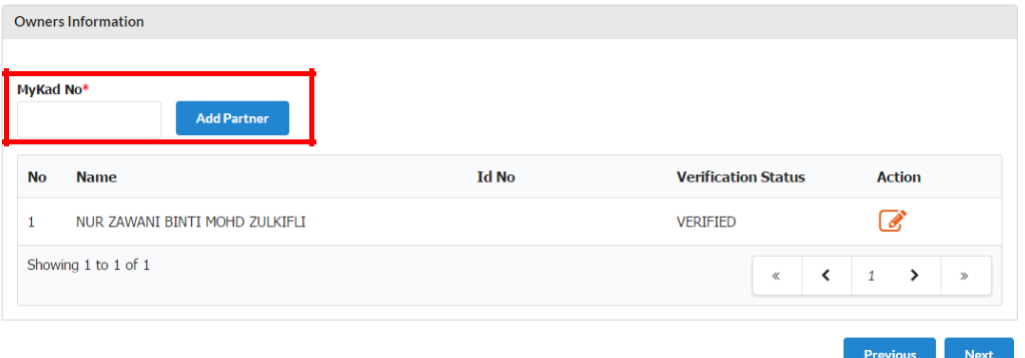

(c) Paparan maklumat rakan kongsi yang ditambah akan terpapar (d) Sila isi alamat rakan kongsi

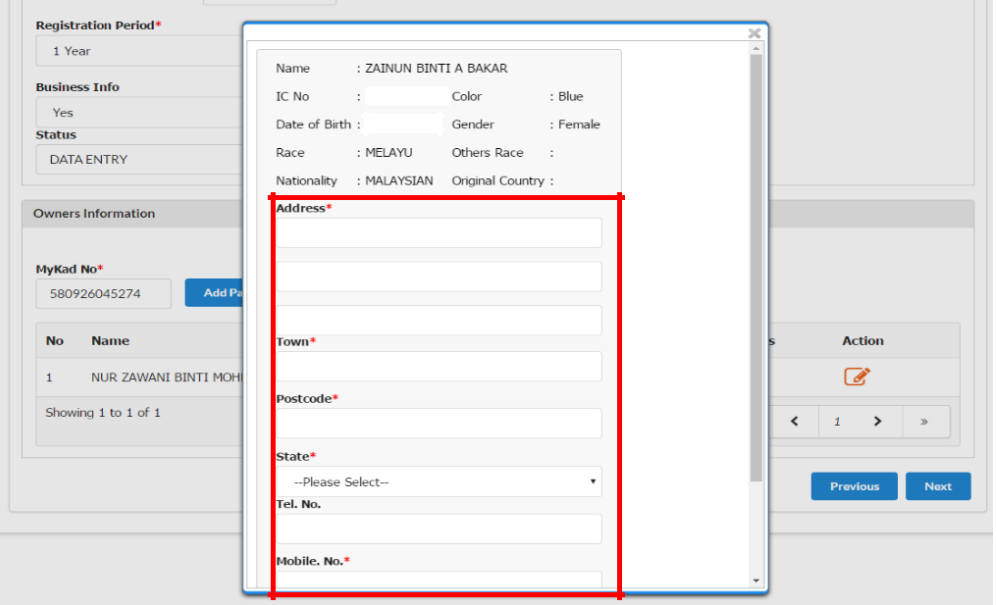

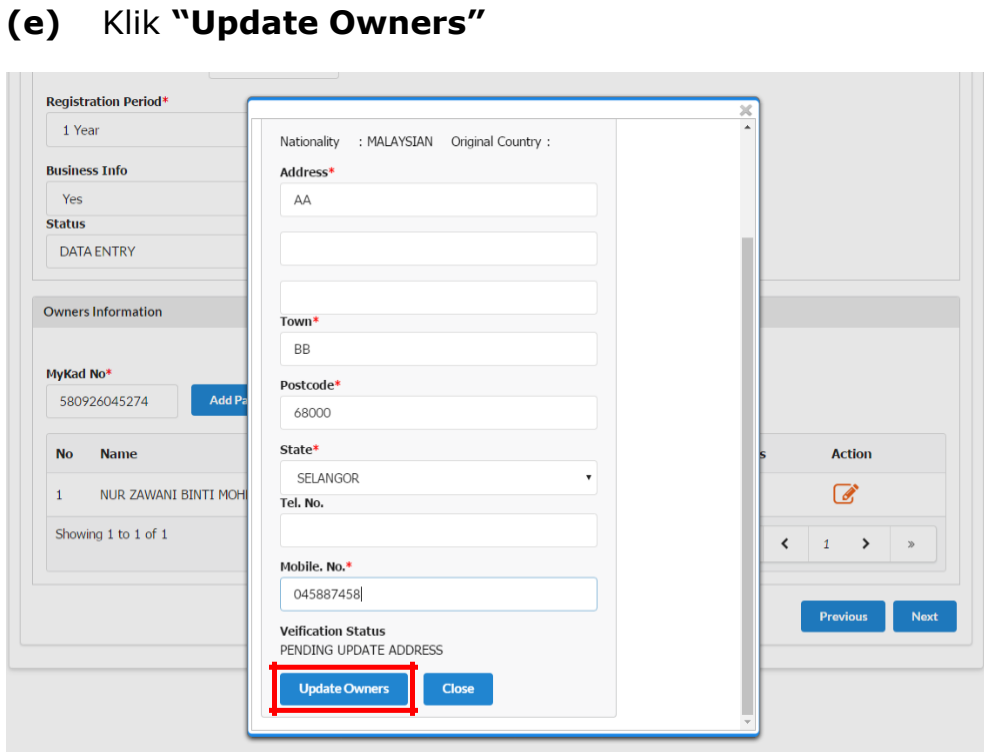

**2.** Maklumat rakan kongsi yang ditambah akan **menjadi "PENDING VERIFICATION"**

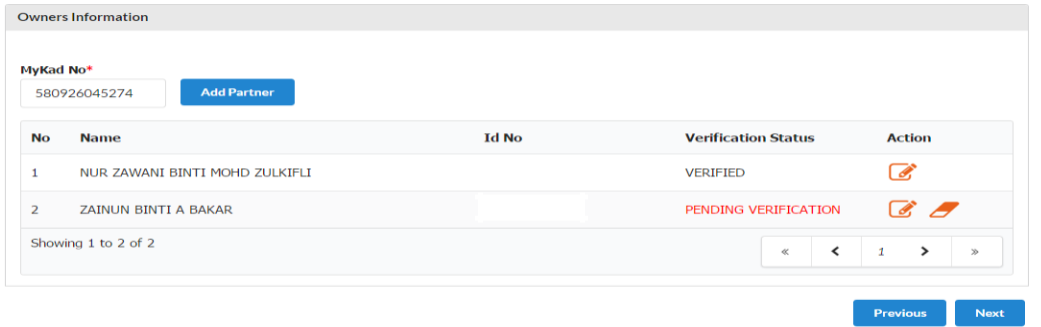

3. Pemohon tidak boleh **"Submt Payment"** selagi rakan kongsi yang ditambah belum membuat verifikasi.Ĥ.

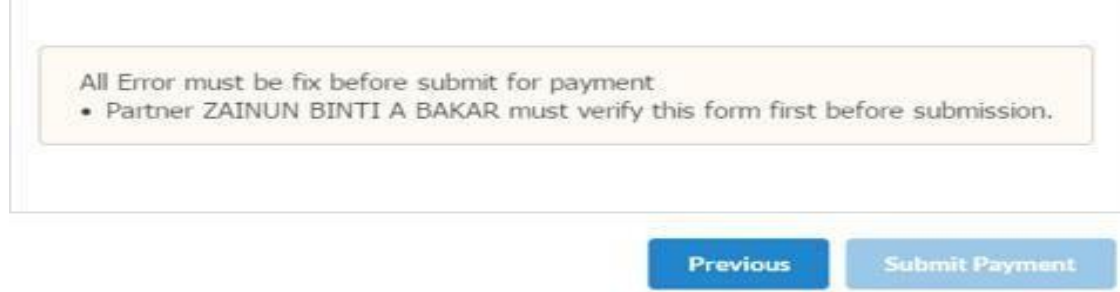

## **D. CARA-CARA MEMBUAT PENGESAHAN RAKAN KONGSI ("PARTNER VERIFICATION")**

## **1.** Klik **"My Business Services"**

## **(a)** Klik **"Registration Partner Verification"**

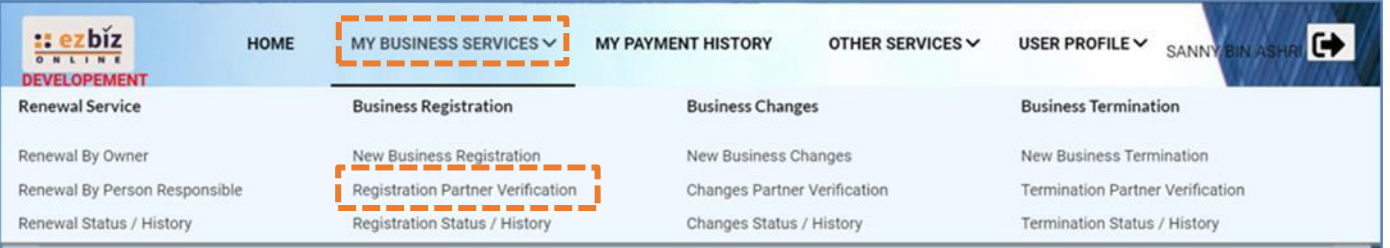

- 2. Maklumat perniagaan yang dimohon akan dipaparkan
	- (a) Klik butang
- 3. Rakan kongsi boleh membuat semakan pendaftaran perniagaan yang telah diisi sebelum membuat pengesahan. Untuk pengesahan rakan kongsi:
	- (a) Klik ikon

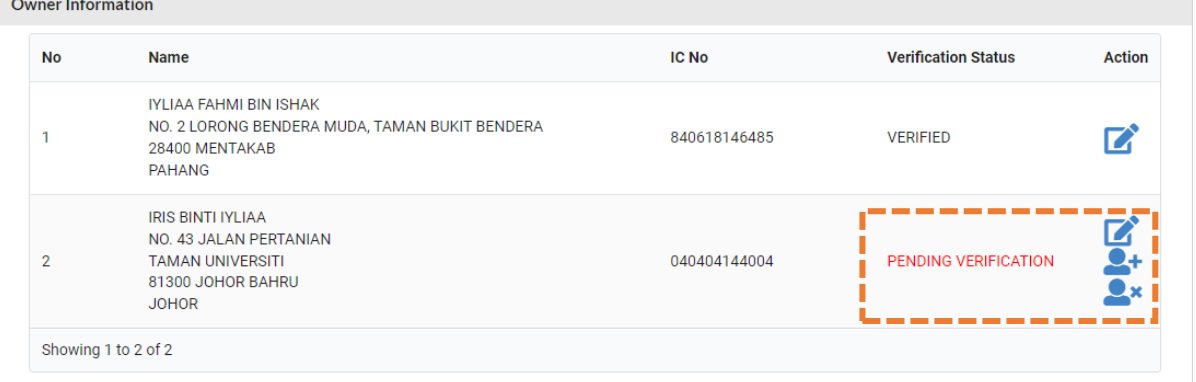

## **(b)"Pop up box"** akan keluar dan klik **"OK"**

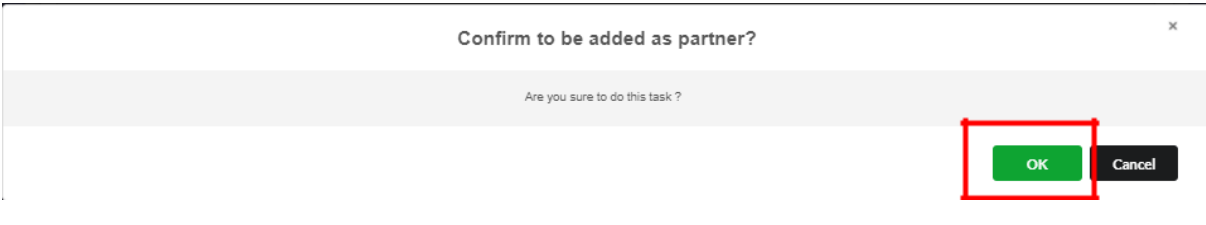

**4.** Rakan kongsi yang ditambah boleh klik ikon **"X"** di bahagian **"Action"** jika ingin batalkan sebagai rakan kongsi

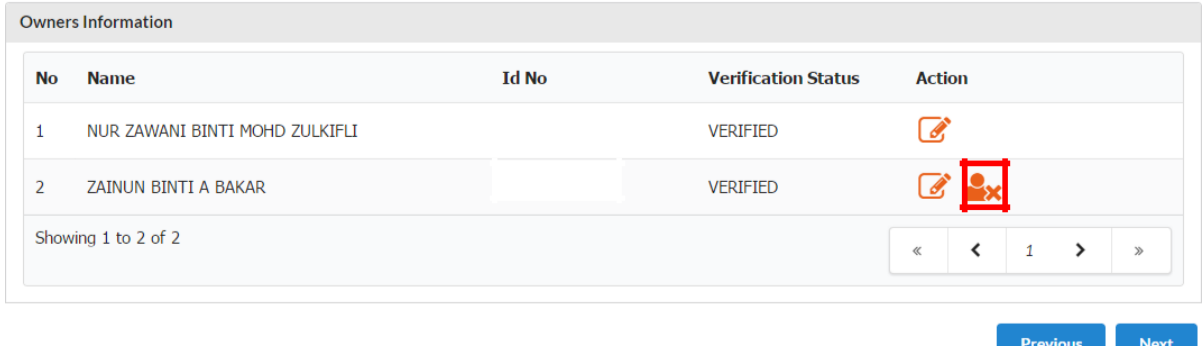

5. Pemohon akan menerima emel notifikasi bahawa rakan kongsi yang hendak ditambah bersetuju untuk menjadi rakan kongsi perniagaan.

#### SUBJECT: EZBIZ ONLINE | ACCEPT PARTNER OF BUSINESS REGISTRATION APPLICATION FOR (EB-A2016080400004:QZZ TRADING)

EzBiz Administrator <ezbizadmin@ssm.com.my> Sent: Thu 4/8/2016 11:31 AM To: Nur Zawani Mohd Zulkifli (RSD)

Dear Sir/Madam,

This is to inform that ZAINUN BINTI A BAKAR ACCEPTED your request as business partner.

Reference No: EB-A2016080400004 Business Name: QZZ TRADING

Should you have any queries or require any further information please contact us at 603-7721 4000.

Thank you for using our services.

- 6. Pemohon boleh menyemak semula dengan log in portal EZBIZ Online
	- **(a)** Rakan kongsi yang ditambah bertukar status **"VERIFIED"**
	- (b) Jika pemohon ingin membatalkan kemasukan rakan kongsi baru **"klik"** ikon "padam" di ruangan **"Action".**

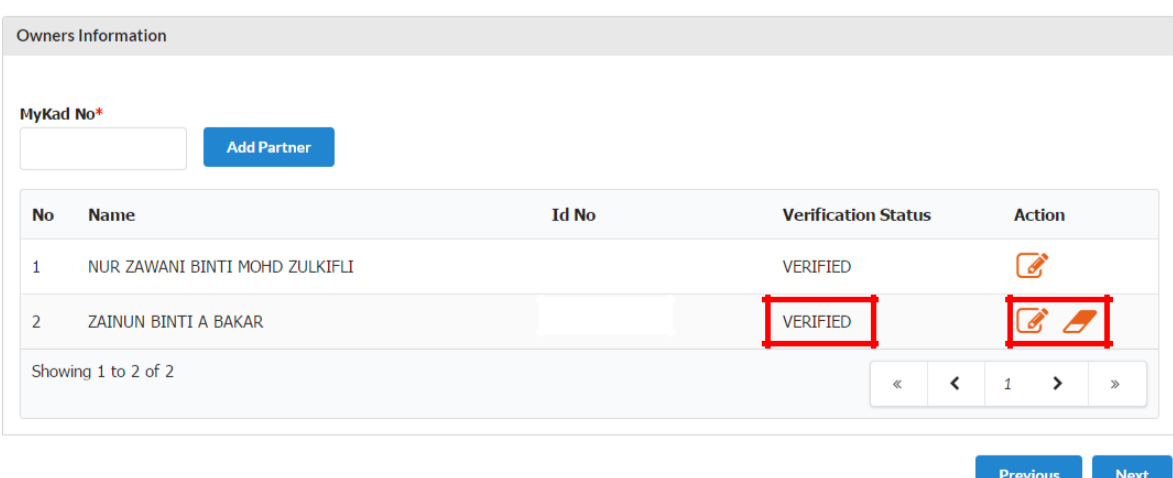

## **E. CARA MUAT TURUN SIJIL DAN MAKLUMAT PERNIAGAAN**

# 1. Layari portal [ezbiz.ssm.com.my](https://ezbiz.ssm.com.my/)

- **(a)**Masukkan **"USERNAME"**
- (b) Masukkan **"PASSWORD"**  boleh klik ikon mata jika ingin lihat kata laluan yang telah ditaip.
- (c) Masukkan **"VERIFICATION CODE"** dan,
- **(d)**Klik **"Sign In"**

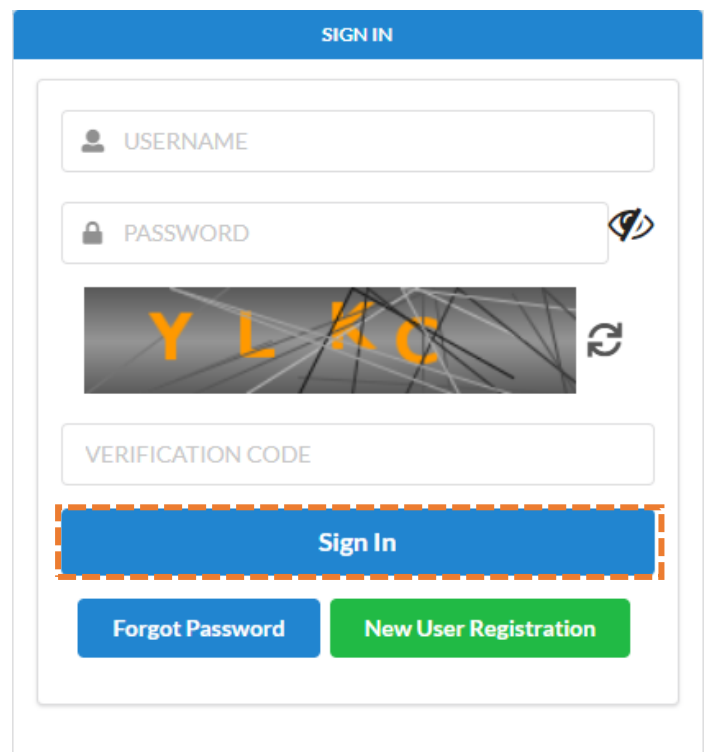

**2.** Pergi ke menu dan klik **"My Business Services"**

**(a)**Klik **"List New Business Registration"**

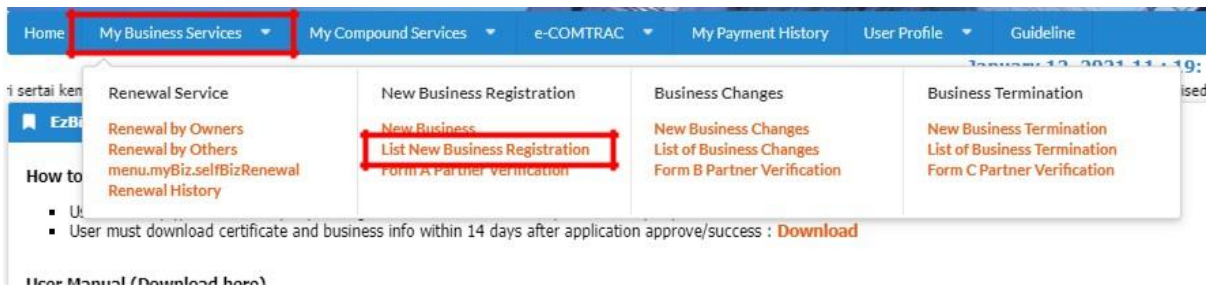

**3.** Klik Tab "**Approved/Reject"** dan klik butang **"Action"**

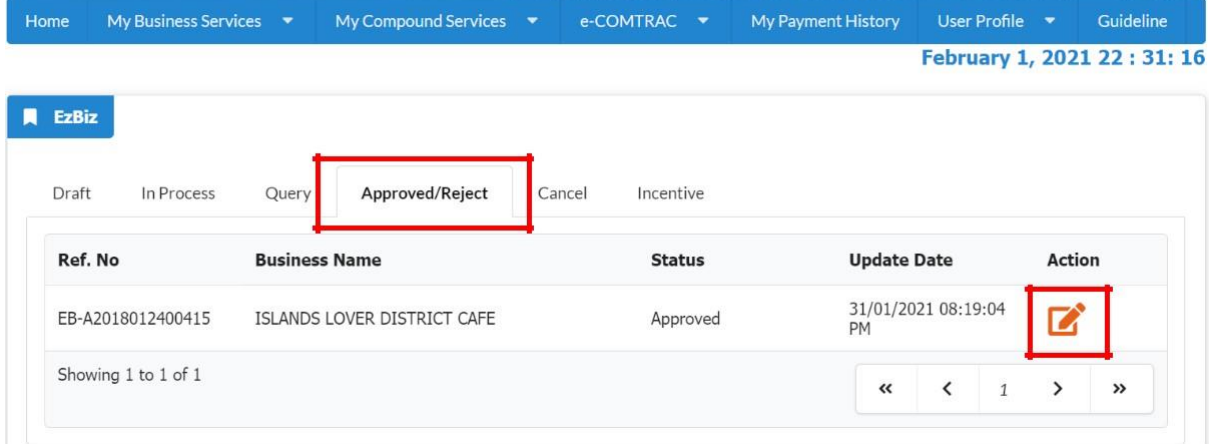

**4.** Sistem akan memaparkan maklumat permohonan yang telah diluluskan. Klik **"Download Certificate"** dan **"Download Business Info"**

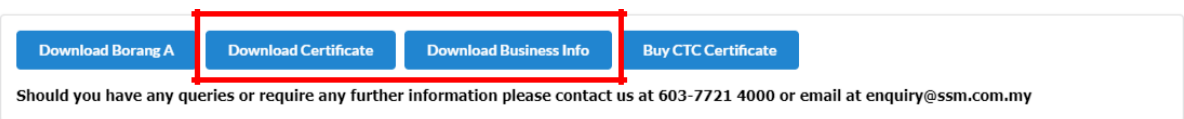

Nota:

• Butang **"Download Business Info"** hanya akan ada jika pembelian maklumat dibuat sewaktu membuat permohonan.

### **F. CARA "DISCARD" TRANSAKSI SEBELUM HANTAR PERMOHONAN**

**1.** Pergi ke menu dan klik **'My Business Services'**

# **(a)** Klik **"List New Business Registration"**

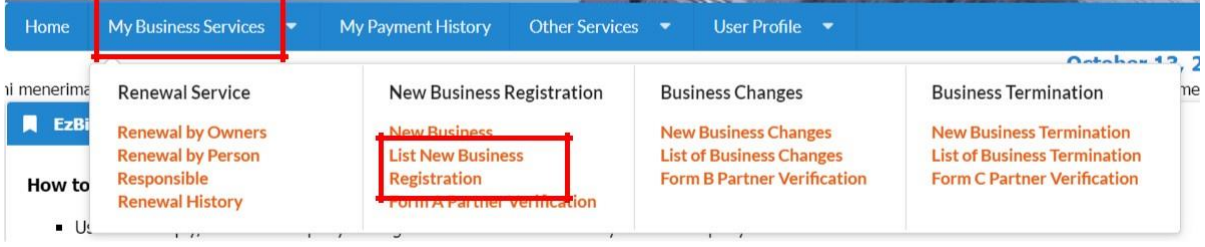

**2.** Pergi ke menu **"Draft" (a)** Pilih transaksi dan klik butang **"Action"**

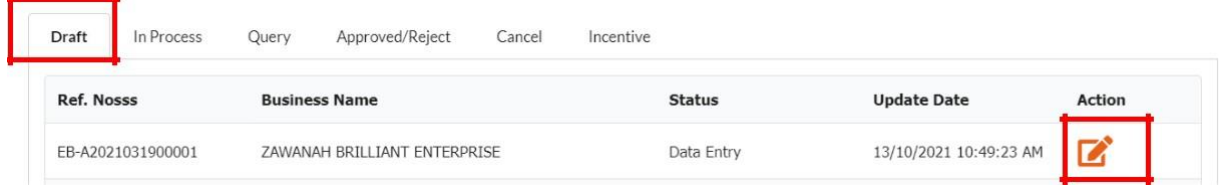

3. Status **"Data Entry"**.

**(a)** Skrol ke bawah, klik **"Discard Application"**

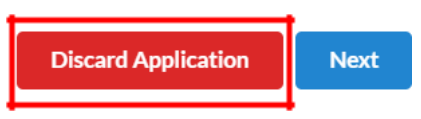